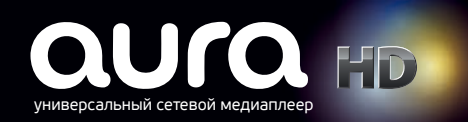

# Терминология

ПДУ – пульт дистанционного управления плеером.

Формат изображения – соотношение между шириной и высотой изображения на экране телевизора. Например, формат «4:3».

CVBS – композитный видеовыход на медиаплеере. Соответствующий видеовход на телевизоре является разъемом типа RCA желтого цвета.

Контент – под этим термином подразумевается определенный тип информации, предназначенной для визуального или звукового воспроизведения с помощью телевизора.

Видеоконтент – файл или поток информации, предназначенной для видеовоспроизведения.

Аудиоконтент – файл или поток информации, предназначенной для звукового воспроизведения.

Сервис – услуга и/или программное приложение, предоставляющее доступ к услуге.

# Возможности медиаплеера AuraHD

Медиаплеер AuraHD с базовым предустановленным ПО открывает пользователю следующие возможности:

- Просмотр HD видео-контента;
- Просмотр мультикаст-потоков (IPTV-каналов) по списку;
- Формирование списка IPTV-каналов вручную;
- Загрузка заранее подготовленного списка каналов по http-протоколу или с USB-носителя;
- Окно предварительного просмотра IPTV-канала;
- Запись контента, вещаемого каким-либо каналом, на USB-носитель;
- Преобразование формата изображения;
- Bоспроизведение видео- и аудиоданных из различных контейнеров: MPEG-TS, MPEG-PS, avi, mkv, mov, mp4, wmv, mts, m2t, m2ts, divx, m2p, m2v, tp, flv, tod, mod, vob, ts, asf, ac3, mp3, wav, ape, ogg, oga, aiff, wv, tta, wma, flac;
- **Просмотр изображений в формате JPEG, RAW, PNG, BMP, GIF;**
- Декодирование видеопотоков следующих стандартов: MPEG2, MPEG4P2, h264,VC-1, WMV9;
- Декодирование аудиопотоков следующих стандартов: mpeg2-audio, mp3, AC-3;
- Отображение mp3-тегов;
- Воспроизведение медиаданных, расположенных на т.н. домашних серверах;
- Воспроизведение медиаданных с USB-флэш и USB-HDD;
- Подключение сетевых папок NFS/CIFS;
- Web-серфинг с использованием внутреннего браузера;
- Проигрывание видео- и аудиоконтента из интернета по прямой ссылке и через интегрированные в меню сервисы;
- Загрузка любого контента из интернета по прямой ссылке на USB-носитель;
- Просмотр роликов на YouTube с помощью встроенного приложения;
- Просмотр галерей Picasa с помощью встроенного приложения;
- Отображение прогноза погоды на несколько дней;
- Три игровых приложения: Lines, Sudoku и Memory;
- Возможность подключения USB–клавиатуры, USB–мыши;
- Управление уровнем громкости и отключением звука с дистанционного пульта;
- Низкое энергопотребление.

# Главное меню

Главное меню организовано в виде двумерного массива иконок, каждая из которых представляет собой отдельную функциональную часть. На данный момент меню состоит из следующих объектов:

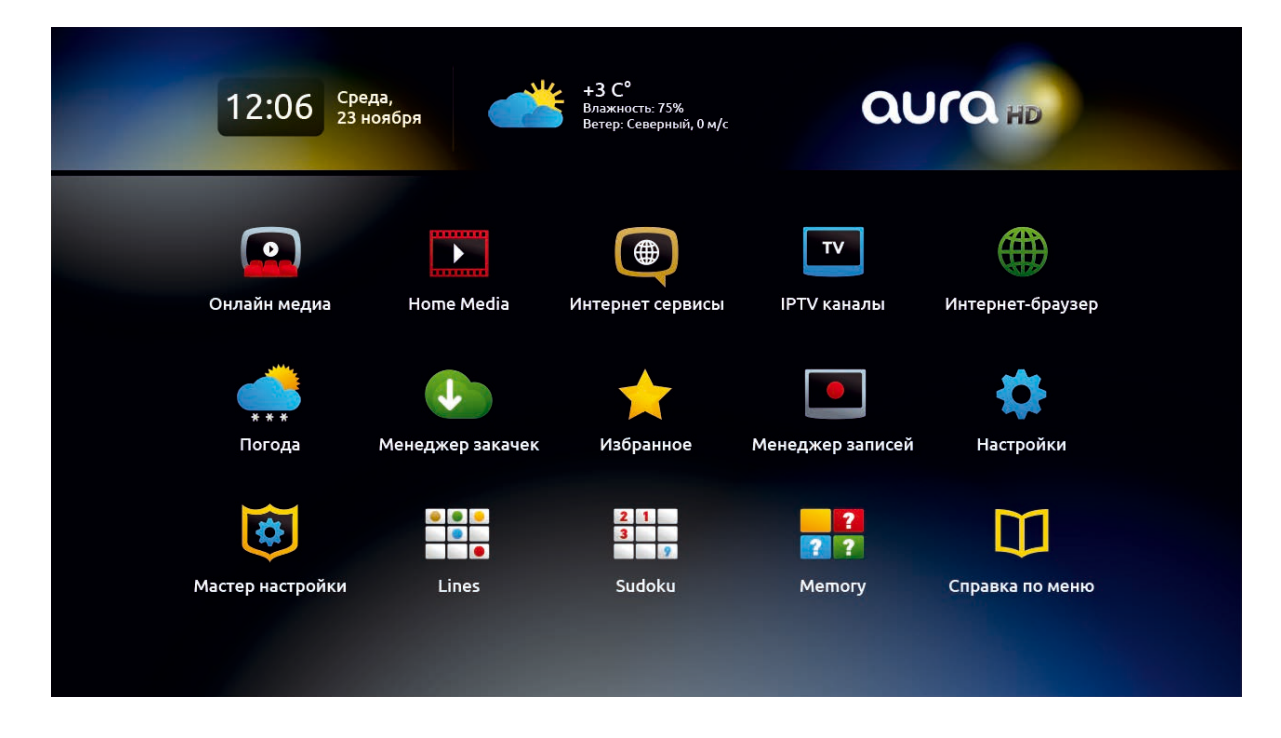

- 
- Онлайн Медиа открывает доступ к внешним видеосервисам, предоставляемым через Интернет.
- 
- Home Мedia каталог доступных для просмотра файлов, находящихся на медиасервере, внешних носителях и в домашней сети.
- Интернет-сервисы прямой доступ к социальным сетям, новостным лентам, поисковым системам, электронной почте, услугам бронирования и заказа билетов, а также раздел «Фото и видеохостинги», в который входят популярные ресурсы Youtube и Picasa.
- 
- IPTV каналы, которые доступны, если ваш провайдер предоставляет соответствующую услугу IPTV.
- 
- Интернет-браузер используется аналогично стандартному браузеру на ПК, позволяет просматривать сайты и html-страницы.

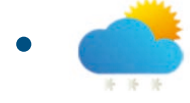

– Прогноз погоды в любом городе мира на ближайшие три дня.

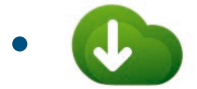

– Менеджер закачек – сохраняет файлы по прямым ссылкам из Интернета на подключенные по USB внешние носители.

- Избранное здесь отображаются файлы из Home Media и IPTV-каналы, отмеченные вами ранее. – Менеджер записей – каталог текущих, запланированных и завершенных записей IPTV-передач, сохраненных на внешних носителях (через USB). – Доступ ко всем настройкам вашего медиаплеера AuraHD.
	- Мастер настроек ваш помощник в первоначальном запуске медиаплеера и настройке основных параметров.
- $2 \quad 1$  $\overline{\mathbf{3}}$  $\overline{\phantom{a}}$

– игры Lines, Sudoku и Memory.

- 
- Справка по меню краткое описание назначений разделов и дополнительных возможностей работы с медиаплеером.

Перемещение между пунктами осуществляется стрелками вверх/вниз влево/вправо, выбор конкретного пункта - «ОК» («Enter»).

# **Способы ввода**

Основным инструментом ввода является пульт. Находясь в текстовых полях, можно нажать кнопку **на ПДУ для вызова виртуальной клавиатуры. Перемещение между буквами**  выполняется стрелками, выбор буквы - «OK», выключить виртуальную клавиатуру можно повторным нажатием кнопки «KB» или нажатием «Exit» на пульте.

Также можно подключить к медиаплееру USB-клавиатуру и набирать текст c ее помощью.

# Online Media

Пункт меню «Online Media» дает доступ к интегрированным в меню медиаплеера онлайнсервисам, предлагающим платный и бесплатный просмотр украинских, русских и международных телеканалов, доступ к онлайн-радио и к медиатекам контент-провайдеров, предоставляющих услуги видео по запросу (VoD) и ОТТ. Условия использования онлайнкинотеатров варьируются в зависимости от вида, даты создания и актуальности контента. Описания тарифных пакетов ищите на официальных сайтах онлайн-кинотеатров. Конкретный перечень доступных сервисов зависит от территориальной зоны, в которой используется медиаплеер. Список сервисов регулярно обновляется.

# Home Media

Через этот раздел вы получаете доступ к локальному медиаконтенту, представленному в виде древовидной структуры папок и файлов. Здесь вы можете просматривать видео и изображения, а также прослушивать аудиофайлы, расположенные на медиасервере (UPnP), ресурсах локальной сети (SAMBA) или на внешних носителях, подключаемых через интерфейс USB.

# Справка по меню AuraHD

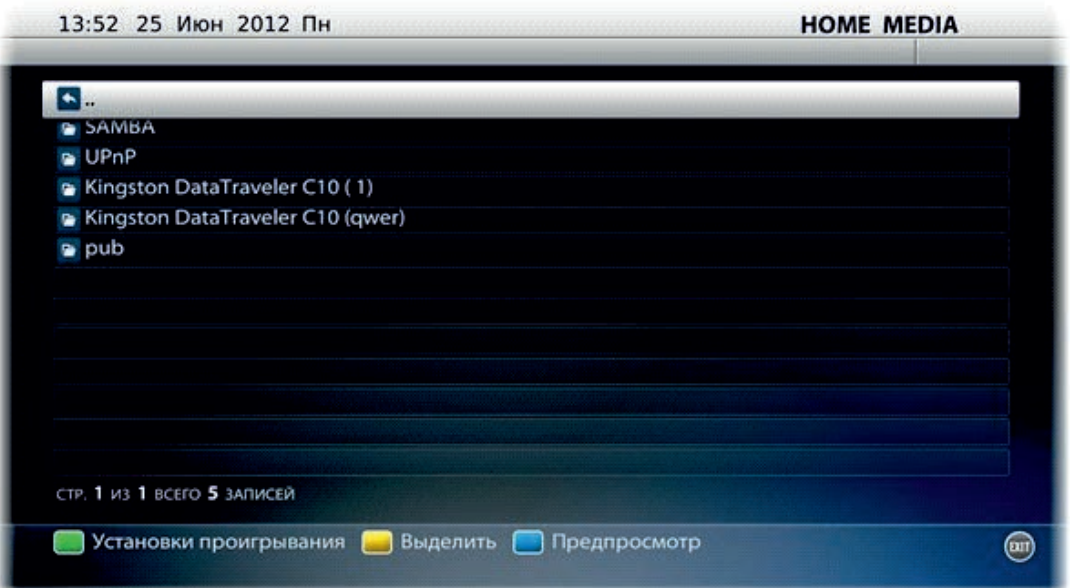

Данные на экране представлены в виде таблицы, каждую строку в которой занимает файл. Каждый зарегистрированный в системе тип файла, так же как и папка, имеет свою иконку. В заголовке таблицы отображается размер текущего файла, размер папок не показывается. Для запуска файла или входа в папку нужно выбрать соответствующую строку (установить на ней курсор) и нажать кнопку «OK» («Enter»).

В разделе Home Media есть возможность подключения сетевых папок NFS и CIFS. Для этого нужно нажать кнопку «Меню» («Ctrl + F11») и в разделе «Группа» выбрать пункт «Подключение NFS/CIFS». В поле «Адрес сервера» введите адрес сервера (например, 192.168.1.10), в поле «Папка» – путь к папке на сервере (например, media/films/funny). Следующий пункт определяет имя папки, которая будет отображаться в Home Media. Нажмите «ОК», при необходимости введите логин и пароль . После нажатия кнопки «ОК» на форме в корневом каталоге Home Media будет создан ярлык на сетевую папку. Чтобы отмонтировать сетевую папку, выберите ее в форме, появившейся по нажатию «Отмонтировать NFS/CIFS», и нажмите «ОК».

Примечание: На экране отображаются только те файлы, типы которых поддерживаются в данной версии программного обеспечения и могут запускаться на исполнение. Другие файлы, даже если они физически присутствуют на данном носителе, на экране не отображаются.

# **Перемещение по файлам:**

- вверх/вниз на одну позицию кнопки «вверх»/«вниз»; •
- вверх/вниз на одну страницу кнопки «Page +»/« Page-» (на клавиатуре «PgUp»/«PgDn»); •
- в начало текущей папки кнопка «влево» (на клавиатуре «влево» и «Home»); •
- в конец текущей папки кнопка «вправо» (на клавиатуре «вправо» и «End»); •
- в корневую папку кнопка «Exit» («Esc»); •
- войти в папку установить курсор на нужной папке и нажать кнопку «OK» («Enter»); •
- вернуться в предыдущую папку (на уровень выше) установить курсор на первой строке содержимого данной папки (эта строка содержит две точки и имеет иконку в виде возвратной стрелки) и нажать кнопку «OK» («Enter») или кнопку «Back» («Backspace»);
- вернуться в сервисное меню нажать кнопку «Exit» («Esc») два раза. Первое нажатие осуществляет переход в корневую папку, второе – непосредственно выход в главное меню.

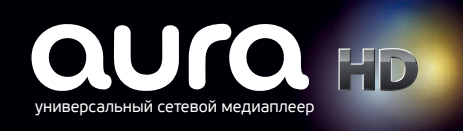

# **Управление отображением:**

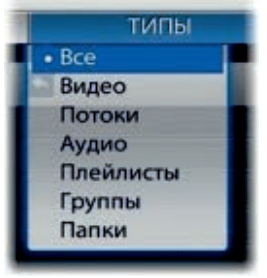

При нажатии на кнопку «Menu» («F11») доступна возможность выбора типа отображаемых записей.

## **Проигрывание контента/Параметры воспроизведения**

При нажатии [<mark>F2]</mark> отображается меню управления воспроизведением, в котором можновыбрать одну из следующих опций:

- Одиночное воспроизведение;
- Повтор одного файла «по кругу»; •
- Воспроизведение файлов в случайном порядке; •
- Повтор воспроизведения всего списка файлов. •

Также в данном меню можно установить задержку при отображении картинок в режиме слайдшоу.

Выбор конкретного пункта производится путем перемещения курсора стрелками «Вверх», «Вниз» и нажатием «ОК» («Enter») на нужном пункте.

## **Управление плеером**

Для позиционирования во время просмотра или прослушивания контента приспособлены соответствующие кнопки управления воспроизведением ( и ), а также кнопки «влево» и «вправо» основного навигационного блока. Могут использоваться следующие клавиши на клавиатуре:

- перемотка назад курсор «влево», «REW» или «Alt+B»; •
- перемотка вперед курсор «вправо», «FFWD» или «Alt+F». •

Форма воспроизведения содержит следующую информацию:

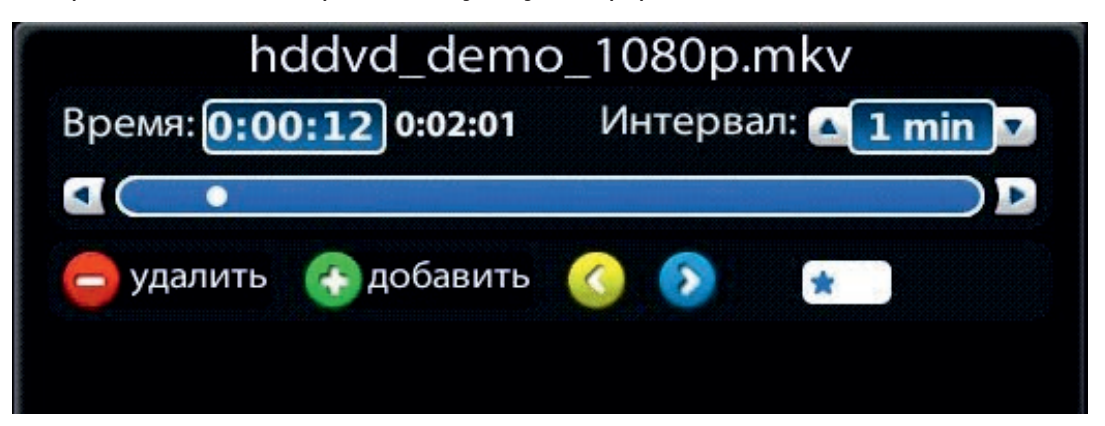

- полоса прогресса дает представление о текущей позиции в проигрываемом контенте;
- счетчик времени показывает точное время текущей позиции;
- поле ввода «Интервал» (шаг) отображает значение шага перемотки (в секундах);
- кнопки управления закладками;
- название файла, который проигрывается в данный момент;
- номер текущей закладки.

## **Грубое позиционирование**

Для грубого позиционирования вперед и назад используются навигационные кнопки ПДУ. При каждом нажатии кнопки «влево» или «вправо» происходит изменение текущей позиции на один шаг. Значение шага можно изменять кнопками «вверх»/«вниз» в диапазоне от 5 до 900 секунд. Значение шага по умолчанию – 60 секунд (1 минута).

При первом нажатии на кнопку позиционирования контент переводится в состояние паузы, давая возможность пользователю многократно нажимать кнопки перемещения позиции («вправо»/«влево») и изменить шаг позиционирования («вверх»/«вниз»). Спустя примерно одну секунду после последнего нажатия какой-либо из кнопок позиционирования проигрывание возобновляется с вновь установленной позиции.

Используя цветные кнопки можно:

- – Создать временную метку; F2
- – Удалить временную метку; F1

Переключение между временными метками:

- $\begin{bmatrix} \mathsf{F4} \end{bmatrix}$  – Следующая метка,
- <mark>( ғз</mark> ) Предыдущая.

## **Точное позиционирование**

Для точного позиционирования используется счетчик времени. Для установки требуемого зДля точного позиционирования используется счетчик времени. Для установки требуемого значения нужно ввести соответствующие цифры времени позиционирования в последовательности «час-минуты-секунды». При вводе первой же цифры контент переводится в состояние паузы. По завершении ввода времени позиционирования нужно нажать кнопку«OK» («Enter»). Контент возобновит проигрывание с новой позиции.

Каждая последующая цифра вводится в младший разряд счетчика времени, сдвигая все его содержимое влево. Если старшие значащие цифры в устанавливаемом значении отсутствуют, нули вводить не нужно.

Например, для ввода времени «1:25:49» (1 час 25 минут 49 секунд) нужно нажать следующие кнопки: «1», «2», «5», «4», «9». Для ввода времени «0:00:37» нужно нажать кнопки: «3», «7».

# **Управление громкостью**

Управление громкостью выполняется кнопками «+» и «-» и кнопкой «mute» («~»). Обратите внимание: кнопки управления громкостью глобальные, т. е. воспринимаются из любого пункта внутреннего портала.

# **Преобразование формата видео**

Преобразование формата видео предназначено для того чтобы корректно отображать видео, когда соотношение сторон контента и видеовыхода не совпадают. Например, просматривается видеоконтент в системе PAL (соотношение сторон 4:3), а видеовыход настроен на режим 720p (соотношение сторон 16:9).

Для преобразования формата видео служит кнопка «frame» на ПДУ («Ctrl+F6» на клавиатуре). Функция преобразования формата работает во время просмотра видеоконтента.

Возможны следующие режимы преобразования форматов:

1. «Растянуть». В этом режиме видео непропорционально растягивается на весь экран независимо от формата контента и видеовыхода.

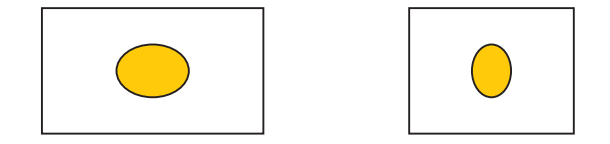

2. «Вместить» - видео пропорционально масштабируется до размеров видеовыхода. Если при этом форматы контента и видеовыхода не совпадают, то добавляются черные поля по горизонтали или вертикали.

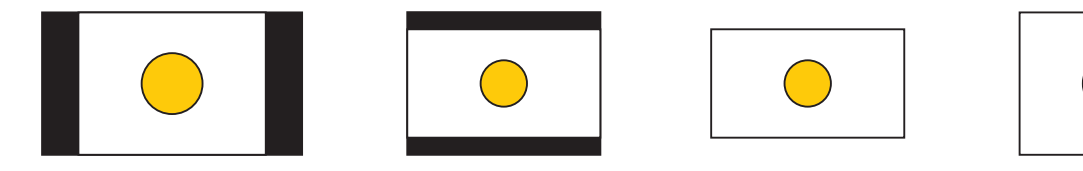

3. «Увеличить». В этом режиме видео пропорционально масштабируется до размеров, больших размера видеовыхода на определенный коэффициент. При этом края видео обрезаются по необходимости.

### Например:

При просмотре контента формата 4:3 с видеовыходом в режиме 16:9 левый и правый края видео выровняются по размерам экрана, а сверху и снизу обрежутся поля.

При просмотре контента формата 16:9 с видеовыходом в режиме 4:3 верхний и нижний края видео выровняются по размерам экрана, а слева и справа обрежутся поля.

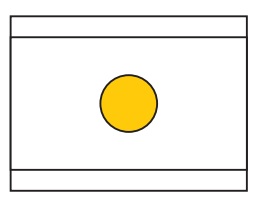

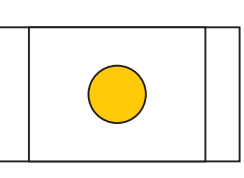

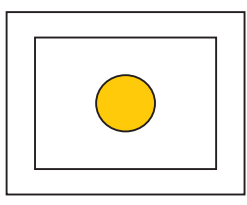

4. «Оптимальный». Этот режим является средним между режимом «увеличить» и режимом «вместить», то есть также соблюдает пропорции видео, но при этом масштабирует так, что вертикальные поля могут обрезаться, а по горизонтали добавляться; или наоборот, в зависимости от форматов контента и видеовыхода.

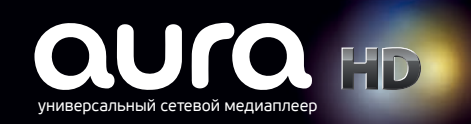

# Справка по меню AuraHD

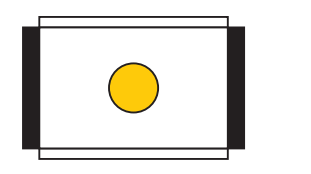

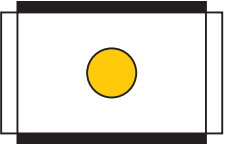

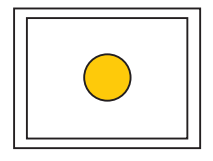

## **Временные настройки**

Во время проигрывания аудио- или видеоконтента нажатием кнопки «info» («Alt+Y») можно вызвать меню временных настроек, перемещением курсора стрелками вверх/вниз выбирается конкретный пункт, стрелкой вправо выполняется переход к опциям данного пункта. Стрелкой влево – возврат к пунктам. Кнопка «ОК» подтверждает выбор пункта и опции.

Во временных настройках можно изменять язык аудиодорожки, состояние и язык субтитров, состояние и положение часов поверх видеоокна.

Выйти из режима временных настроек можно нажатием кнопки  $\diagup$ мго | или | EXIT \ («ESC»).

Примечание: Во время просмотра изображений кнопка  $\nearrow$  info  $|$  вызывает отображение название файла и элементы управления, а при просмотре видеоконтента – меню переключения звуковых дорожек и субтитров для DVD blu-ray

# Интернет-сервисы

В этом пункте меню собраны адаптированные для просмотра на телевизоре наиболее востребованные и популярные сетевые ресурсы: фото- и видеохостинги, социальные сети, поисковые системы и электронная почта, информационные ресурсы, услуги онлайнбронирования. Перечень сайтов может меняться и дополняться.

# **Фото- и видеохостинги**

 – приложение для просмотра youtube-роликов. Для того чтобы просмотреть ролик, **YouTube** нужно выбрать его стрелками влево/вправо, вверх/вниз и нажать «ОК».

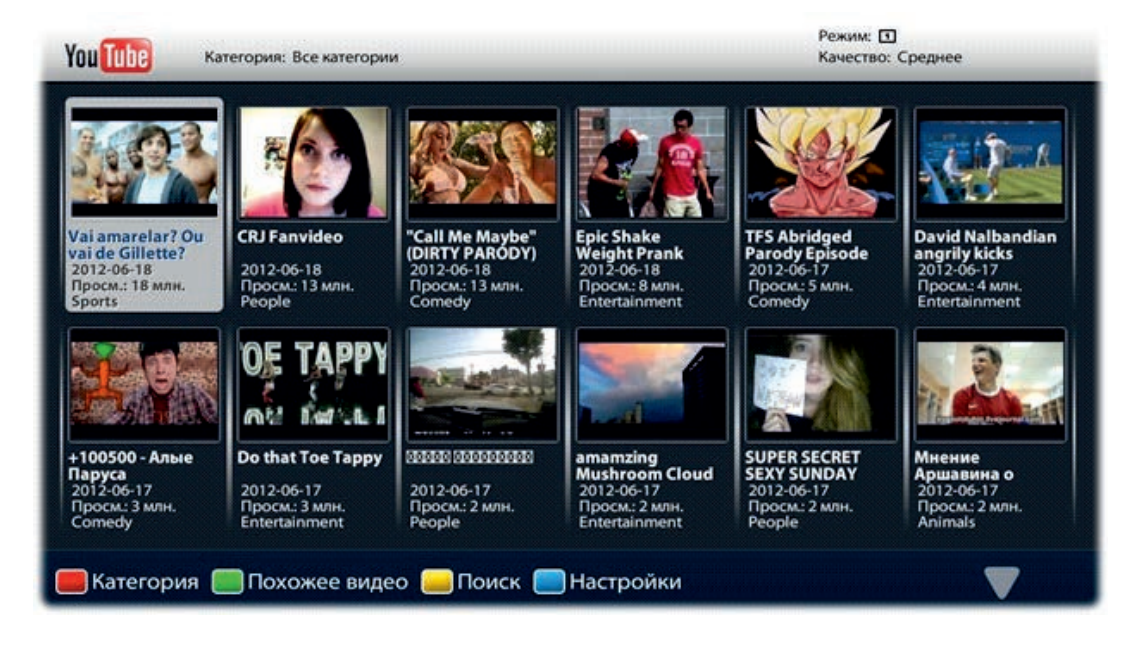

## **Управление воспроизведением:**

Управление встроенным плеером youtube осущствляется теми же кнопками и по той же логике, что и при просмотре видеоконтента в разделе Home Media. В частности, формат видео можно менять нажатием кнопки «frame», а для перемотки во время просмотра используются соответствующие кнопки управления воспроизведением ( $($  K4)  $)$  и  $($  M  $)$ ), а также кнопки «влево» и «вправо» основного навигационного блока. Могут использоваться следующие клавиши на клавиатуре:

- перемотка назад курсор «влево», «REW» или «Alt+B»;
- перемотка вперед курсор «вправо», «FFWD» или «Alt+F».

Форма позиционирования содержит следующую информацию:

- полоса прогресса дает представление о текущей позиции в проигрываемом контенте;
- счетчик времени в левом углу показывает точное время текущей позиции;
- поле ввода «Интервал» (шаг) содержит значение шага перемотки в секундах;
- в правой части формы указана общая продолжительность контента.

Грубое и точное позиционирование осуществляется по тем же алгоритмам, которые описаны в разделе Home Media.

### **Управление отображением контента:**

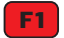

**F1** - выбор категории видео:

- Самые просматриваемые
- Самые популярные
- Топ избранных
- Топ голосований
- Наиболее обсуждаемые
- Авто и транспорт
- Животные
- Фильмы и анимация
- Кино и ТВ
- Компьютерные игры
- Люди и блоги
- Музыка
- Наука и техника
- Новости и политика
- Образование
- Обучение и стиль
- Общественные акции
- Путешествия и события

- Спорт
- Юмор

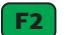

– выбор групп видео:

- похожее
- избранные
- загруженные
- плэйлисты

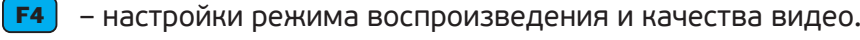

 $\begin{bmatrix} 5 & -\n \end{bmatrix}$  – поиск.

Существует возможность поиска по названию видео, имени пользователя или названию плейлиста. Переход между режимами выполняется стрелками вверх/вниз. В режиме поиска цветные кнопки переопределены:

- $F1$ – позволяет изменить категорию, в которой будет выполняться поиск.
- время добавления видео. F2
- **F3** способ сортировки результатов.

В режиме поиска по имени пользователя можно выбрать между отображением загруженных, избранных видео и плэйлистов пользователя (по нажатию кнопки «F1»).

Чтоб выйти из режима поиска нажмите «Exit» («Esc»).

Навигация по пунктам настроек выполняется стрелками вверх/вниз, выбор пункта настроек – «ОК».

# **Picasa**

Приложение для просмотра изображений из Picasa Web Gallery.

Существует возможность просматривать публичные альбомы пользователя, для этого необходимо ввести id пользователя. Его можно определить следующим образом: например, для URL

https://picasaweb.google.com/ivanovivan id будет ivanovivan.

Введя id в поле ввода и нажав Enter, вы попадаете на страницу альбомов пользователя, чей id был введен.

Нажатием стрелки вниз и введя ключевое слово, можно осуществить поиск фотографий по ключевому слову.

# **Публичные альбомы**

Публичные альбомы пользователя - это альбомы, к которым есть доступ у всех пользователей, включая незарегистрированных в системе Picasa. Чтобы сделать альбом публичным, нужно через Web-браузер (на медиаплеере или на ПК) зайти в Picasa Web Gallery, авторизоваться, зайти в альбом и в правой верхней части экрана, рядом с пиктограммой альбома, нажать кнопку изменить. После этого нужно выбрать в нижней части формы в графе «Отображение»

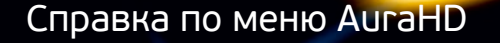

пункт «Видимый для всех в интернете».

## **Страница альбомов**

В верхней части экрана изображено количество альбомов, ниже перечислены альбомы, дата создания, количество фотографий, обложка, название и комментарий.

Перемещение между альбомами осуществляется стрелками. Выбор альбома «ОК»(«Enter»). Возврат в меню – «Back» («Backspace») и «Exit» («Esc»). Кнопки «Exit»(«Esc») «Back»(«Backspace») – выход в предыдущее меню.

### **Страница фотографий**

Представляет собой миниатюры фотографий, перемещение между которыми выполняется стрелками. Выбор конкретной фотографии происходит по нажатию «ОК».

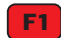

**F1** - старт слайдшоу.

- устанавливает значение задержки. Текущее значение указано внизу экрана, рядом с изображением кнопки.  $F2$
- <mark>F3</mark>) меняет режим просмотра (последовательно, вперемешку). Текущий режим указан рядом с изображением кнопки.

## **Страница просмотра фотографии (пользователя)**

Отображает одну фотографию. Переход между фотографиями осуществляется кнопками влево/вправо, вверх/вниз Ch+/Ch- (Tab/Shift +Tab).

(«Ctrl+F5») – поворот фотографии на 90 градусов по часовой стрелке.

(«Ctrl+F6») – изменение пропорций фотографии:

- Fit on (вместить) в этом режиме изображение пропорционально масштабируется до размеров окна, если при этом разрешения изображения и видео выхода не совпадают, то добавляются черные поля по горизонтали или вертикали;
- Widescreen (широкоформатный) в этом режиме изображение сжимается по горизонтали, для того чтоб компенсировать преобразование картинки в пропорциях 4х3 в 16х9 (режим доступен только при разрешении 720х576);
- Stretch (растянуть) в этом режиме картинка растягивается до размеров видеовыхода;
- Zoom (увеличенный) в этом режиме пропорции изображения остаются неизменными, а само изображение в полтора раза увеличивается;

Кнопка «play/pause» («Alt+R») - старт/пауза слайдшоу.

Кнопки «stop»(«Alt+S») «Exit»(«Esc») «Back»(«Backspace») - остановка слайдшоу и выход в предыдущее меню.

#### **Поиск по ключевому слову**

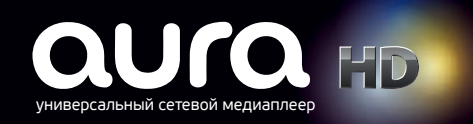

В результате поиска будут выведены фотографии, упорядоченные по дате, в имени или подписи к которым есть искомое слово.

## **Страница результатов поиска**

Страница просмотра фотографии (результат поиска) полностью аналогична странице просмотра фотографий пользователя. Представляет собой миниатюры фотографий, перемещение между которыми выполняется стрелками. Выбор конкретной фотографии происходит по нажатию «ОК».

Интерфейс и навигация остальных интернет-порталов, как правило, идентичны стандартному использованию мобильных версий сайтов. Для ввода текста используйте виртуальную клавиатуру или подключите через USB-слот/WiFi адаптер компьютерную проводную или беспроводную клавиатуру.

## **Социальные сети:**

odnoklassniki.ru, vk.com, facebook.com, livejournal.com, blogger.com, twitter.com, flickr.com и др.

# **Поисковые системы и электронная почта:**

gmail.com, ask.com, yandex.ru, yahoo.com, bigmir.net, mail.ru, i.ua и др.

## **Информационные порталы:**

lenta.ru, korrespondent.net, Wikipedia.com, gazeta.ru, ubr.ua, liga.net, tocka.net, др.

### **Онлайн-бронирование:**

Kassir.ru

# IPTV-каналы

Пункт меню «IPTV-каналы» представляет собой вертикальный список, каждый пункт которого состоит из номера канала и его названия. Каналы могут быть как добавлены вручную, так и загружены в виде списка воспроизведения извне.

Для выбора канала используются те же кнопки, что и в «Home Media»:

- вверх/вниз на одну позицию кнопки «вверх»/«вниз»; •
- вверх/вниз на одну страницу кнопки «Page +»/« Page-» (на клавиатуре «PgUp»/«PgDn»); •
- в начало текущей папки кнопка «влево» (на клавиатуре «влево» и «Home»); •
- в конец текущей папки кнопка «вправо» (на клавиатуре «вправо» и «End»); •

Начать просмотр можно кнопкой «ОК» («Enter»), повторное нажатие переведет плеер в режим предпросмотра.

При нажатии кнопки «Exit» («Esc») во время проигрывания потока (канала) воспроизведение останавливается, если же в данный момент не проигрывается никакой поток, то нажатие на

«Exit» приведет к выходу в главное меню.

Кнопка «Back» в режиме воспроизведения запускает предыдущий просматриваемый канал.

Кнопка <mark>[ ғ1</mark> ] открывает окно записи канала. Окно содержит время начала и конца записи, длину записи, номер и название канала, названия конечного файла записи (временный файл будет содержать имя+tmp.ts) и диска, на который производится запись. В этом окне навигация осуществляется стрелками влево/вправо и вверх/вниз, выбор конкретного пункта – по нажатию «Enter».

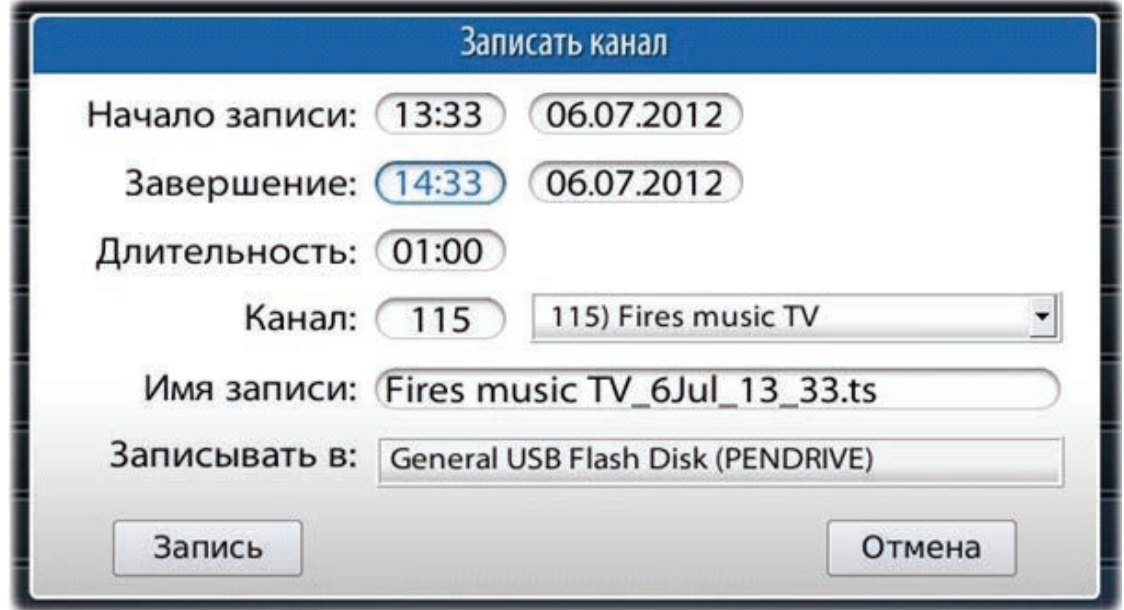

В выбранном поле изменение значения пункта осуществляется стрелками «вверх/вниз», выбор устанавливаемого значения – стрелками «влево/вправо», подтверждение ввода – нажатием «Enter». Номер канала и имя файла также можно вводить посимвольно.

Нажатие <mark>[ **ғ**2 ]</mark> приводит к отображению всех каналов подряд, без указания каталогов (плоский режим), повторное нажатие вернет древовидную структуру отображения каналов.

Кнопка ( <mark>F3 </mark>) выделяет канал, на котором стоит курсор в данный момент.

<mark>[ F4 ]</mark> позволяет включить и выключить режим предпросмотра каналов (режим, в котором видео отображается в виде окна в правом верхнем углу).

Также нажав <mark>( **г4** )</mark> можно добавить канал, введя в соответствующие поля его имя и адрес (URL).

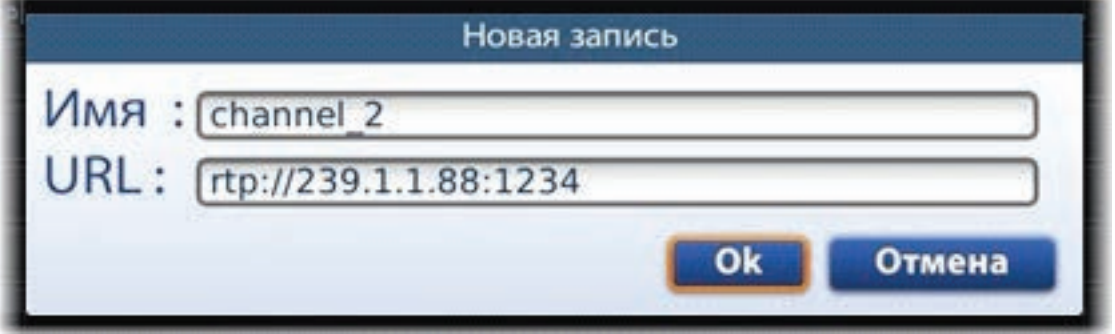

Примечание: для того чтобы изменения вступили в силу, их необходимо сохранить в памяти

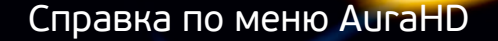

медиаплеера. О наличии изменений, требующих сохранения, сигнализирует квадратная иконка , появляющаяся в верхней части экрана.

## **Операции со списком каналов**

По нажатию на кнопку «Menu» («Ctrl + F11») открывается меню операций с каналами. Из него возможны следующие действия:

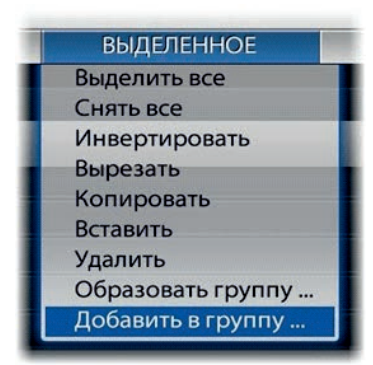

Команда **«Образовать группу»** создает каталог с именем, указанным пользователем, и копирует выделенные записи в этот каталог.

Команда **«Добавить в группу»** копирует записи в уже существующий каталог по выбору пользователя.

И операции с группами:

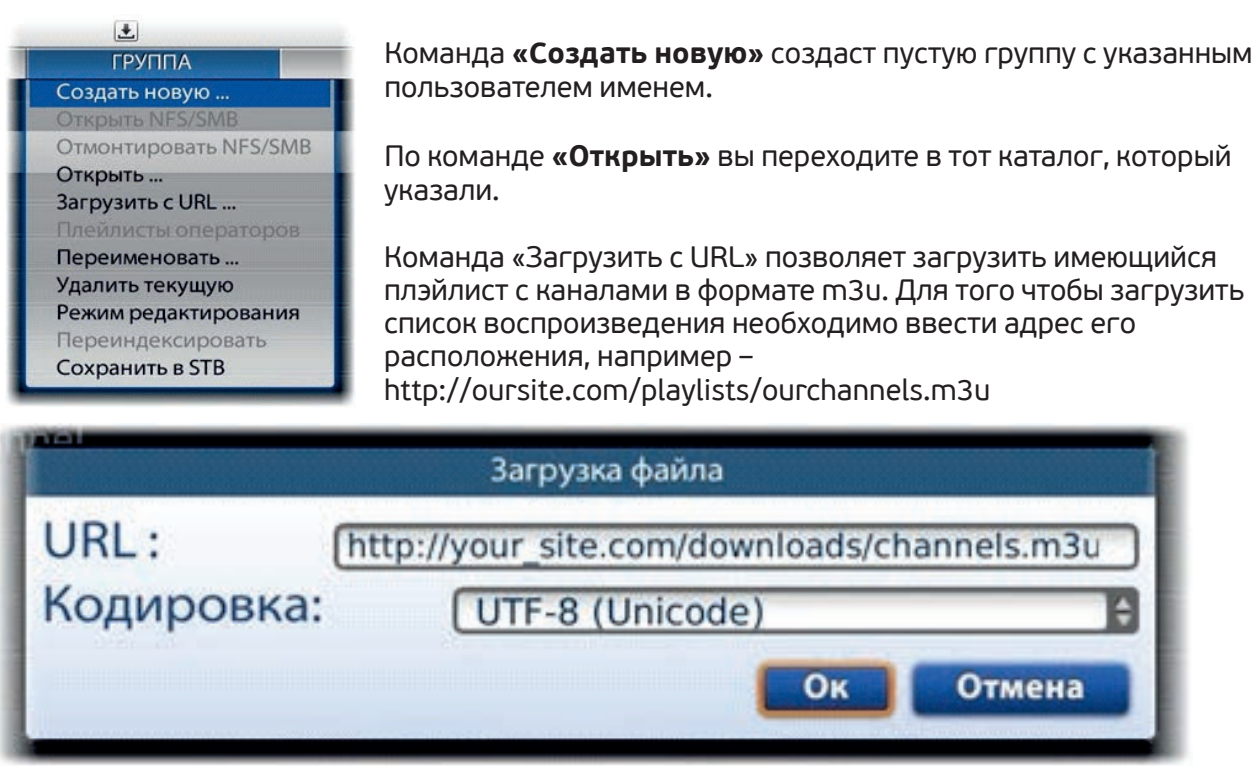

Также для корректного отображения имен каналов необходимо указать кодировку, в которой сохранен плейлист. По нажатию «ОК» («Enter») на любом поле или кнопки «Load» начнется загрузка плейлиста. По завершении загрузки его содержимое будет отображено.

Команда **«Переименовать»** позволяет изменить имя группы.

**«Режим редактирования»** - в нем можно добавить, редактировать или удалить канал, для этого нужно установить на него курсор.

**«Переиндексировать»** – в этом режиме можно перемещать записи в пределах одного каталога.

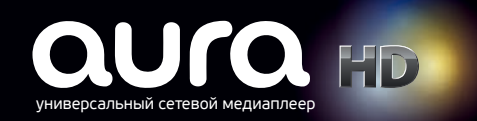

# Справка по меню AuraHD

Для того чтобы переместить одну или несколько записей, необходимо выделить эти записи (кнопка [<mark>F3</mark> ), установить курсор на любую из выделенных записей, нажатием [F2 ] захватить записи, далее стрелками вверх/вниз переместить их, повторным нажатием той же зеленой кнопки – отпустить. По завершении упорядочивания нужно принять изменения нажатием [ <mark>ғ4</mark> ].

Командой **«Сохранить в STB»** можно сохранить все изменения принудительно.

Примечание: при просмотре канала нажатие «info» вызывает меню переключения звуковых дорожек и субтитров.

# Интернет-браузер

Интернет-браузер представляет собой отдельное приложение для web-серфинга. При выборе пункта «Интернет-браузер» вы попадаете на страницу закладок. Чтоб перейти непосредственно в браузер, нужно нажать кнопку «APP» («Ctrl+F12») – откроется страница www.google.com. При наличии закладок можно перейти на любую из них. Для этого нужно стрелками вверх/вниз установить курсор на нужную закладку и нажать «ОК».

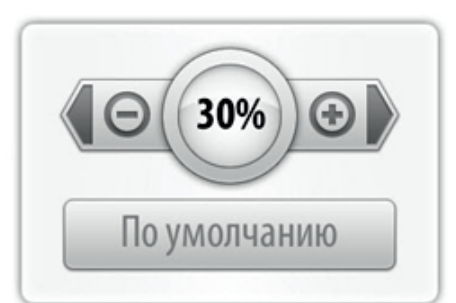

Страница браузера:

 $\left(\sqrt[3]{\sf nFe}\right)$  («Alt+Y») вызывает отображение легенды внизу экрана, адресной строки и навигационных кнопок в верхней части экрана.

 $\tilde{\mathbb{Q}}$ <sup>(</sup> («Ctrl+F6») – управляет увеличением. Стрелками влево/вправо выставляется нужное значение, «ОК» применить.

#### – ввод URL. F1

F2

– сохранение закладки. При нажатии переходим в меню закладок.

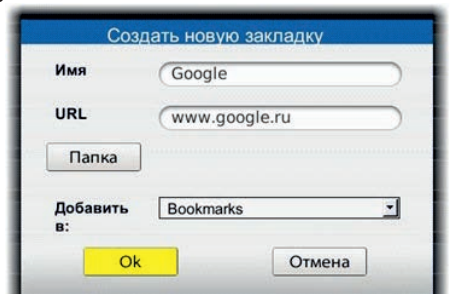

«Имя» – имя закладки.

«URL» – страница, на которую указывает закладка.

«Папка» – кнопка создания папки. По нажатию появляется поле ввода и клавиатура, вводим имя папки и нажимаем Enter на виртуальной клавиатуре, или "ОК" на пульте, если она закрыта.

«Добавить в» – имя папки, в которую будет сохранена закладка.

«ОК» и «Отмена» – сохранить закладку и отменить сохранение, соответственно.

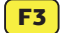

**TV** 

- открытие страницы закладок.
- вызов виртуальной мыши («плавающего» курсора) для перемещения между активными объектами (ссылками, кнопками, картинками). Однократное нажатие кнопки «F4» переводит навигационные кнопки ПДУ в режим мыши, повторное – возвращает в режим курсора.  $F4$

– переход в главное меню.

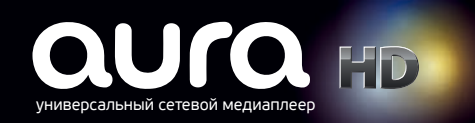

Примечание: Если окно браузера было активировано, то далее в него можно будет попасть из внутреннего портала нажатием кнопки  $($  APP  $)$  («Ctrl+F12»).

Страница закладок:

- $\boxed{F1}$  создать закладку, вызывает меню добавления закладки, в соответствующие поля нужно ввести имя и адрес (URL), а в поле «Add to» - выбрать папку, в которую сохранять. Или создайте новую папку нажатием «ОК» на кнопке «Add folder», введите имя папки и нажмите «Enter» на клавиатуре или «ОК» на ПДУ, далее нажатием кнопки «ОК» на форме добавляем закладку.
- **F2** правка закладки. Дает возможность изменить имя, адрес или расположение закладки.
- [<mark>F3</mark>] удаление. Удаляет закладку или папку.
- создать пустую папку с именем, заданным в поле Name.  $FA$
- $(\text{app } )$  по нажатию будет открыта страница www.google.com.
- $\epsilon$ хіт $\searrow$  (Esc) выход. Если закладки были открыты из меню, вы вернетесь в него, если из браузера – непосредственно в браузер.

# Погода

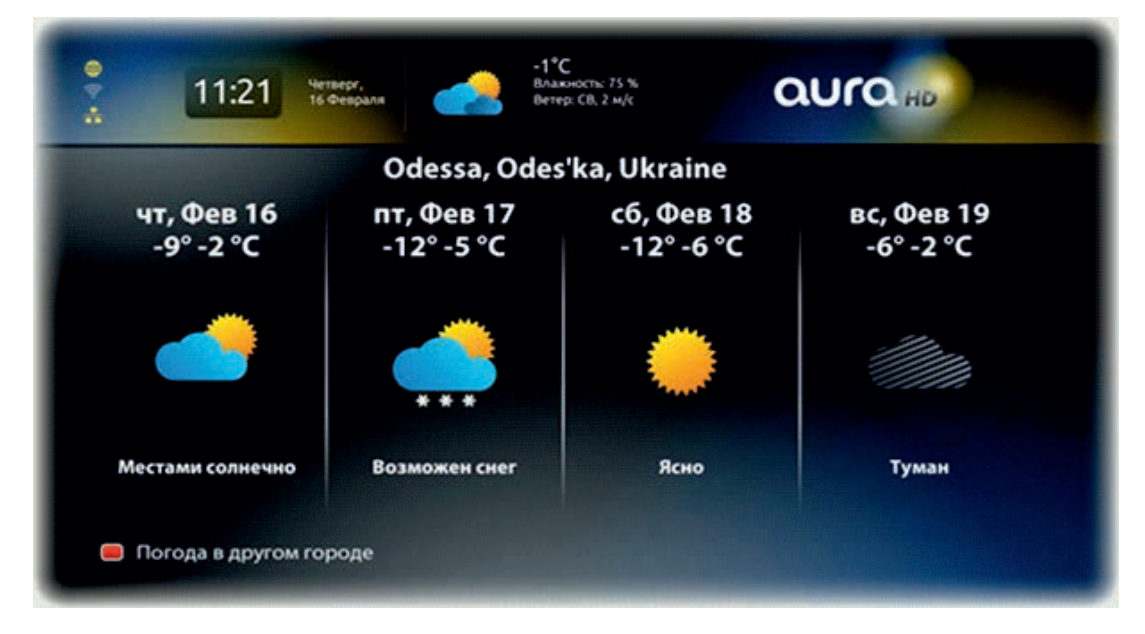

Погодный виджет показывает прогноз погоды на три дня.

Для того чтобы выбрать город, необходимо нажать на <mark>F1 </mark> и ввести свой город в текстовом поле. После введения каждой буквы выводится список совпадений, выберите в нем нужный город и нажмите «Enter» или «ОК» на пульте. Для того чтобы после перезагрузки город сохранился, нужно сохранить изменения. После этого в верхнем правом углу главного меню будет отображаться сегодняшняя погода.

 $\epsilon_{\text{XIT}}$  («Esc») – возврат в главное меню портала.

# Менеджер закачек

Менеджер закачек позволяет сохранять на подключенный внешний носитель (USB HDD или flash) файлы по прямым ссылкам, например: http://infomir.eu/images/aura-commercial.mp4.

Есть два способа начала загрузки:

- 1. Создать закачку вручную: при нажатии на **F1** отображается форма добавления закачки, где в соответствующие поля нужно ввести адрес закачки и имя файла, который будет сохранен. Также следует указать, на какой носитель сохранять (если их больше одного). По нажатию «ОК» закачка начнется.
- 2. При использовании Интернет-браузера вы можете открыть прямую ссылку на проигрываемый контент – вам будет предложен выбор: или просмотреть его, или загрузить. Если выбрать «Загрузить», то запустится «Менеджер закачек» и появится окно создания закачки с заполненными полями, вам же нужно выбрать носитель (если есть необходимость) и нажать «ОК».

Примечание: Для начала закачки необходим хотя бы один подключенный по USB носитель. Завершившуюся закачку, которая является проигрываем файлом (аудио или видео), можно сразу воспроизвести, нажав кнопку «play/pause» («Alt+R»). Если существует несколько закачек,можно управлять приоритетом их загрузки с помощью кнопок <mark>[F2]</mark> и <mark>[F3</mark>].

– удаление закачки (только из списка, либо и из списка, и с носителя). F4

 $\lt$  («Esc») – возврат в главное меню портала.  $EXIT$ 

# Избранное

Избранное представляет собой список ярлыков на файлы или каналы, добавленные пользователем ранее. Добавлять ярлыки в избранное можно через меню, из разделов Home Media и IPTV каналы. Существует три способа добавления канала или файла в список Избранных.

Первый – выделяем объекты которые хотим добавить в избранное, нажатием кнопки «Menu» («Ctrl + F11») вызываем меню, выбираем пункт «Добавить в группу», далее в графе «Путь» стрелками влево/вправо выбираем Favorites и нажатием «ОК» («Enter») добавляем ярлык(и).

Второй - выделяем объекты, которые хотим добавить в Избранное, нажатием кнопки «Мenu» («Ctrl + F11») вызываем меню, выбираем пункт «Копировать», в верхней части экрана должна появиться квадратная иконка с красной буквой В означающей «buffer» далее, заходим в избранное и нажатием кнопки «Menu» («Ctrl + F11») вызываем меню, выбираем пункт «Вставить».

Третий – в Избранном нажатием <mark>( **ғз** )</mark> входим в режим редактирования, нажатием <mark>( ғ4</mark> вызываем форму добавления новой записи, в верхнее поле (Имя) вводим имя, которое будет отображаться в Избранном, во второе поле (Путь) вводим солюшен, по умолчанию будет ffmpeg, и через пробел путь к файлу или адрес канала. Например, Путь: ffmpeg/media/usbdisk/somefile.avi – данный ярлык указывает на файл somefile.avi, находящийся в корневой директории USB flash-disk. Далее нажатием кнопки «ОК» добавляем новый ярлык.

Все эти способы требуют сохранения изменений в памяти медиаплеера.

Управление воспроизведением осуществляется так же, как и в Home Media.

# Менеджер записей

Менеджер записей позволяет просмотреть список текущих, запланированных и завершенных (с последнего перезапуска меню) записей. В верхнем правом углу отображается текущее время. Метка записи содержит в себе имя конечного файла, начало записи, окончание записи, статус.

- нажатие на выбранной записи изменяет время завершения процесса записи.
- остановить запись, при этом уже записанное будет сохранено.
- $F4$

F1

F2

 – удалить информацию из списка записей и файл с внешнего носителя, или же только информацию из списка.

 $\epsilon_{\text{XIT}}$  («Esc») – возврат в главное меню.

Примечание: Если возникла ошибка, убедитесь что носитель не защищен от записи. Если запись завершилась, но в каталоге Home Media не появился созданный вами файл – вероятно, вы задали имя файла с расширением, которое на данный момент не поддерживается медиаплеером AuraHD.

# Настройки

Менеджер закачек позволяет сохранять на подключенный внешний носитель (USB HDD или flash) файлы по прямым ссылкам, например: http://infomir.eu/images/aura-commercial.mp4.

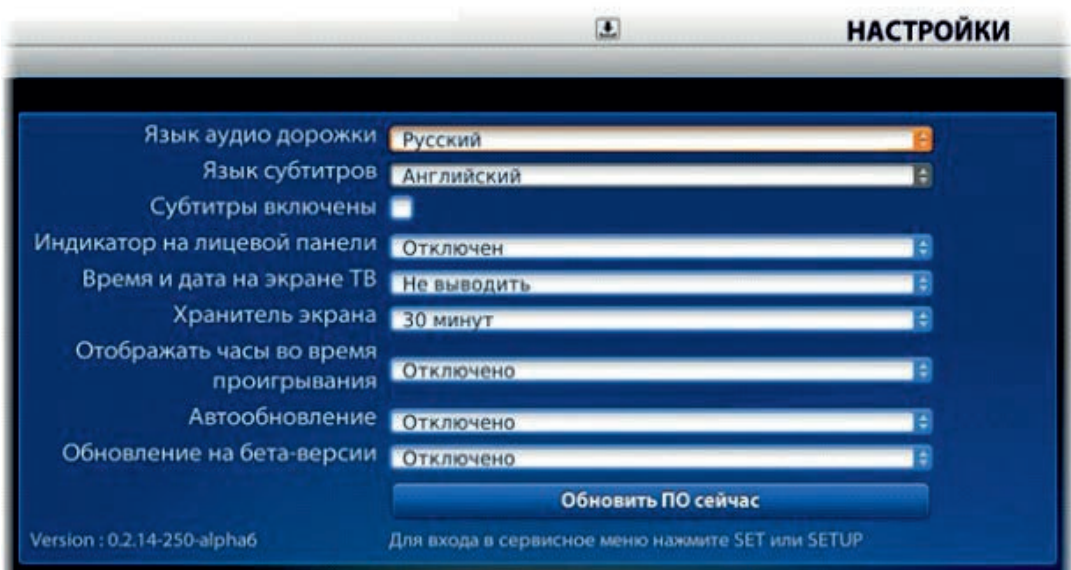

В настройках можно изменять следующие пункты:

- Язык аудиодорожки предпочтительный язык аудиодорожки, будет выбран при проигрывании файла или потока, если дорожка с таким языком есть.
- Язык субтитров если субтитры включены (следующий пункт), то в будут выбраны те субтитры, язык которых совпадает с указанным (если есть).
- Индикатор на лицевой панели включение/выключение отображения часов на лицевой панели медиаплеера.
- Время и дата на экране отображение даты и/или времени в верхней части экрана, в меню.
- Отображать часы во время проигрывания отображение часов в одном из четырех углов во время проигрывания видеоконтента.
- Автообновление если выбрать «включено», при появлении нового релиза ПО вам будет предложено автоматически его обновить.
- Обновление на бета-версии позволяет обновить текущую версию ПО даже при отсутствии официального нового релиза. Важно: стабильность работы бета-версии не гарантируется, т.к. она является тестовой. Текущая версия программного обеспечения отображена в левом нижнем углу экрана.

Внимание! По завершении изменения настроек необходимо сохранить их в памяти AuraHD.